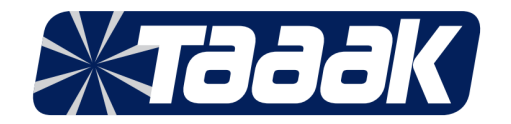

## **CONFIGURAZIONE E ASSOCIAZIONE GATEWAY TAAAK**

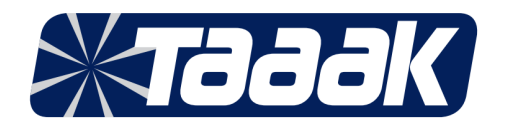

Per procedere alla programmazione del Gateway e del Connector dovremmo inserire l'apposito ponticello in dotazione. Un lato andrà inserito in un piedino e un lato nell'altro piedino come sotto. Dovremo a questo punto alimentare la scheda.

Piedino 6 e 2 = reset (tocco)

Piedino 6 e 3 = config (tenere in contatto per 5 secondi)

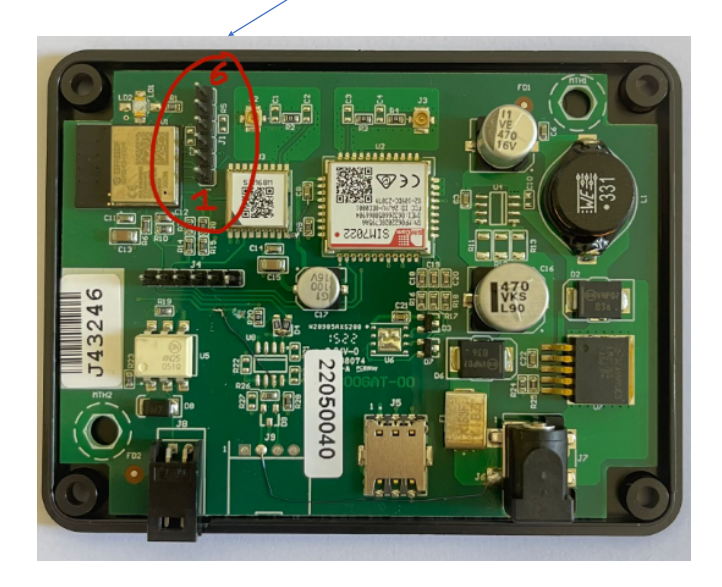

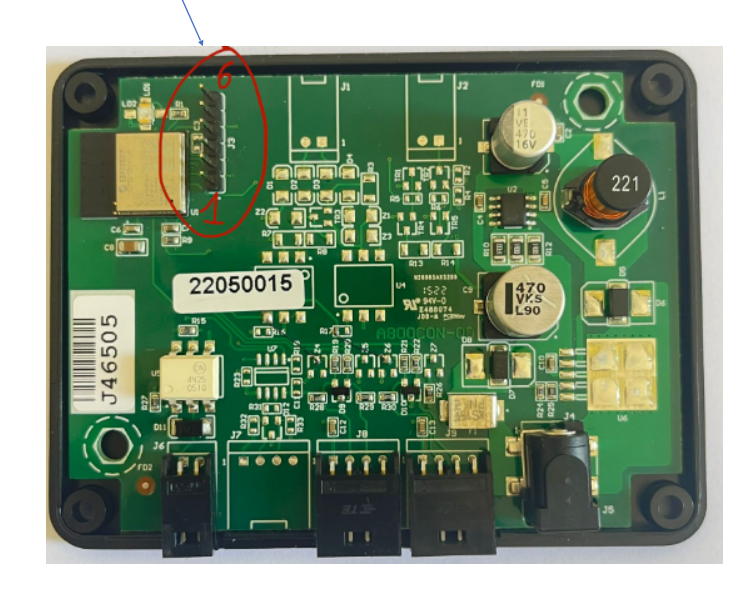

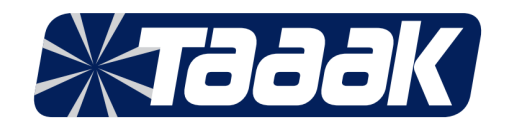

### **Programmazione Gateway**

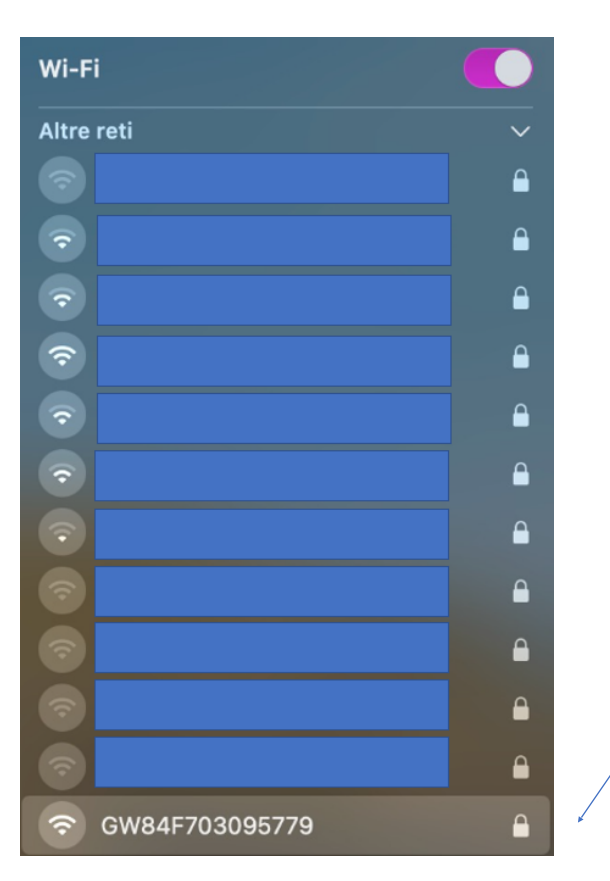

Con il Gateway alimentato, tramite il proprio smartphone ricercare GW.......... e selezionarlo

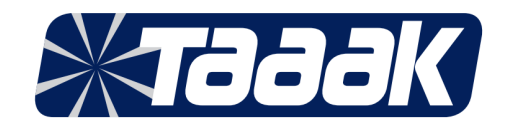

 $\sqrt{2}$ 

## La rete Wi-Fi "GW84F703095779" richiede una password WPA2. Puoi accedere alla rete Wi-Fi condividendo la password da un iPhone, iPad o Mac vicino che sia già connesso a questa rete e che abbia il tuo contatto memorizzato. Password: administrator Mostra la password Ricorda questa rete Annulla Accedi

#### Inserire la password ( administrator ) e premere accedi

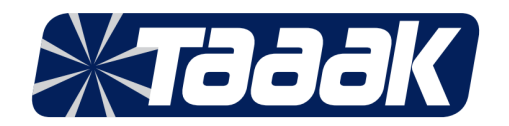

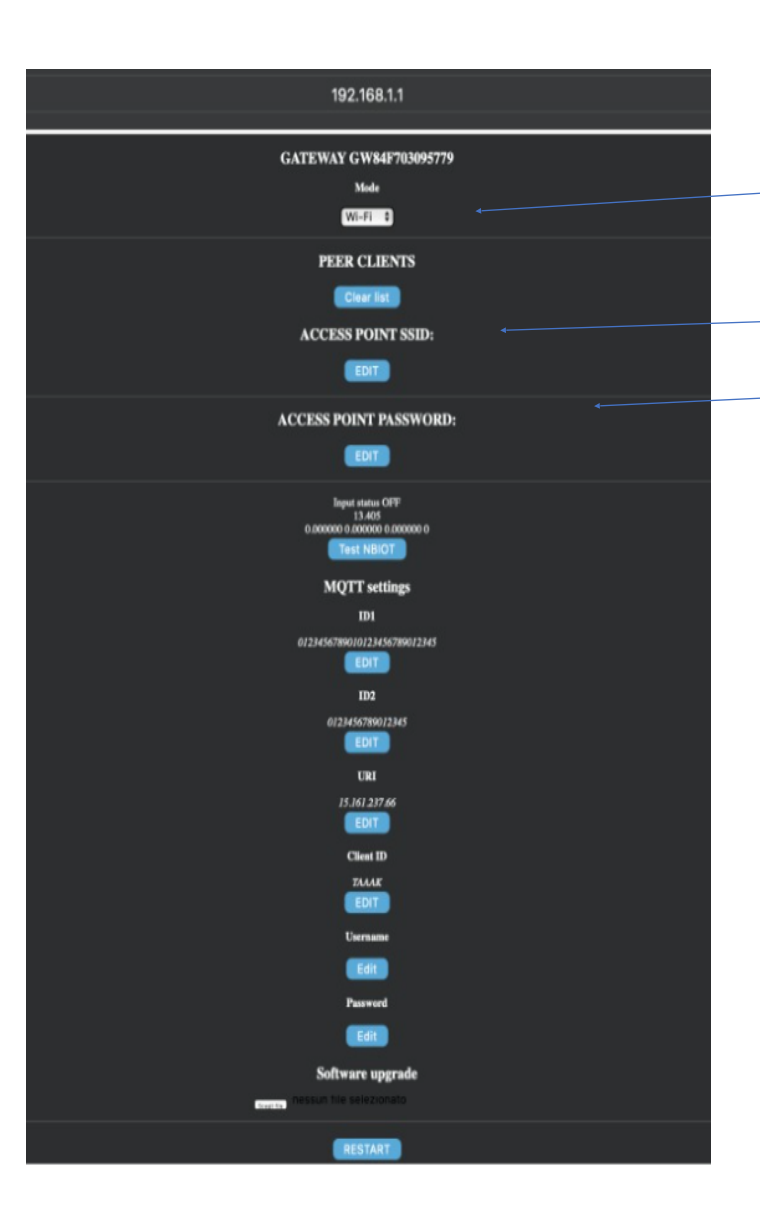

Fase 1: Selezionare wifi o nbiot a seconda del tipo di connessione che utilizzeremo

Se selezioneremo WiFi dovrò scegliere l'access point SSID ( nome rete WiFi ) e sotto inserirò la password della rete WiFi.

Fase 2: Inserire ID 1 ( partita iva – Rivenditore ) Inserire ID 2 C.F. utente

Premere tasto restart. Il dispositivo si riavvierà e collegherà alla rete WiFi.

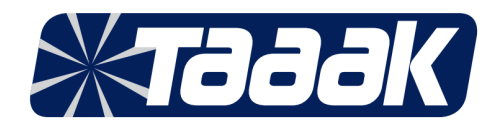

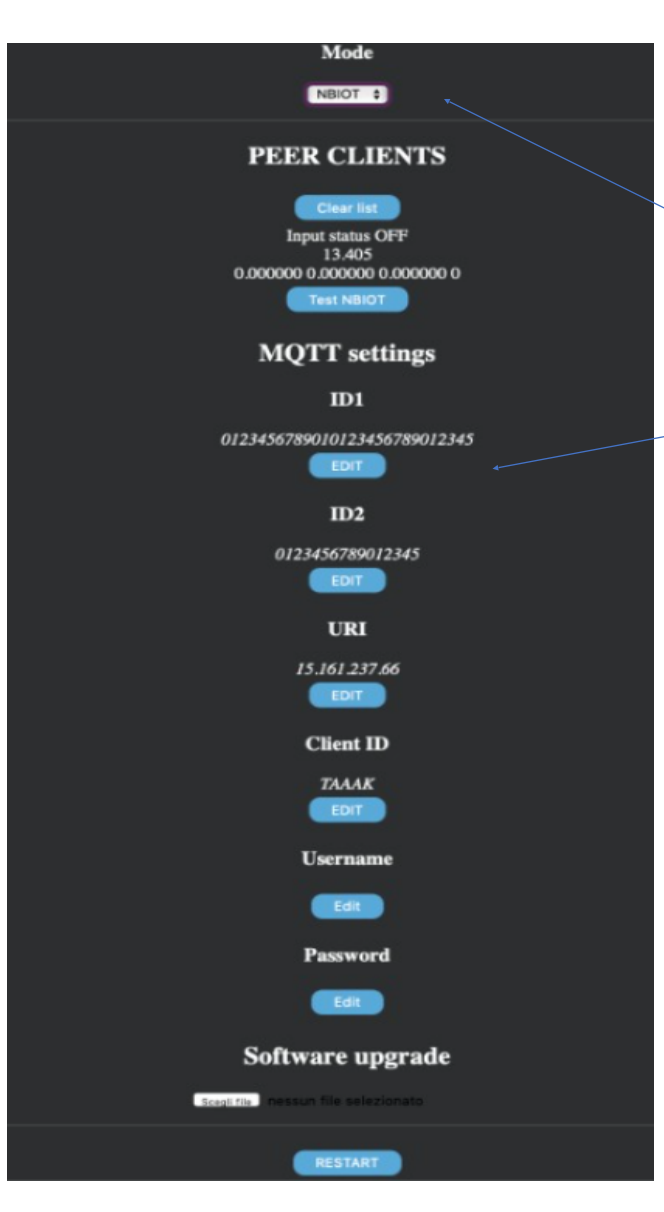

Fase 1: Selezionare wifi o nbiot a seconda del tipo di connessione che utilizzeremo

Se selezioneremo NBIOT

Fase 2: Inserire ID 1 ( partita iva – Rivenditore ) Inserire ID 2 C.F. utente

Premere tasto restart. Il dispositivo si riavvierà e collegherà alla rete NBIOT

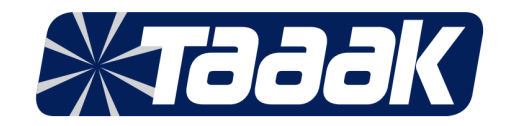

## **Programmazione Connector**

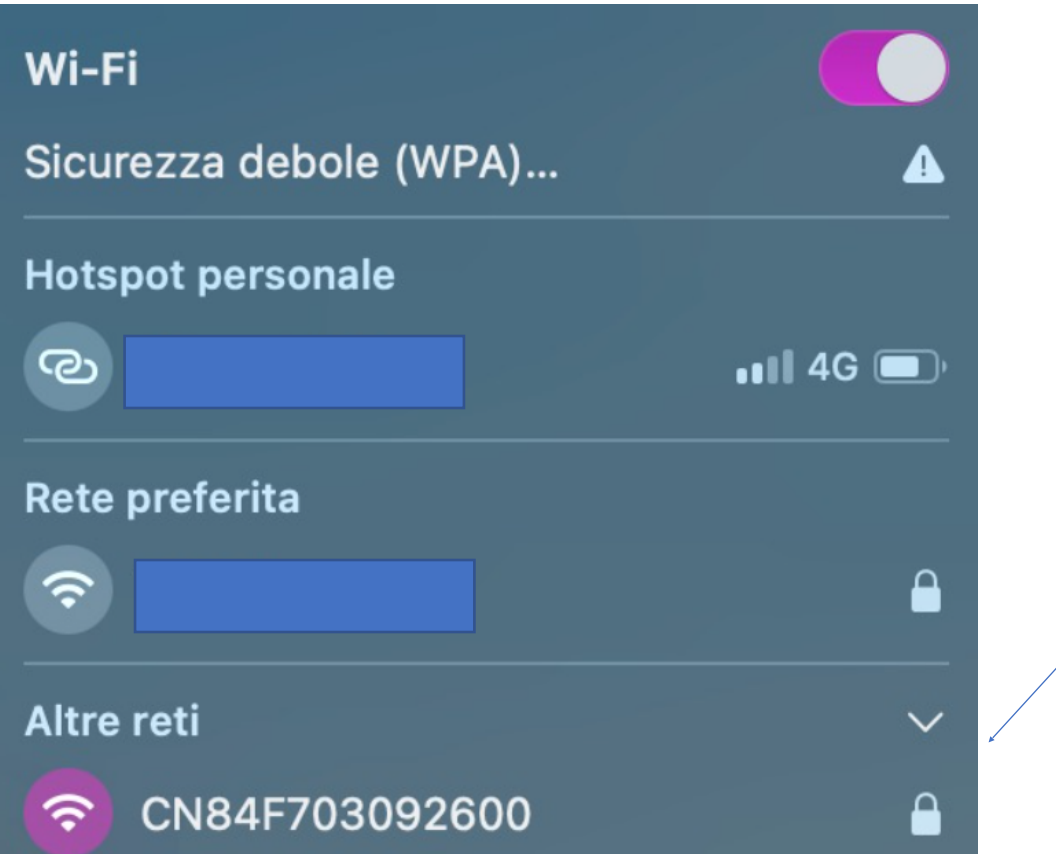

Con il Connector alimentato, tramite il proprio smartphone ricercare il CN ……. e selezionarlo

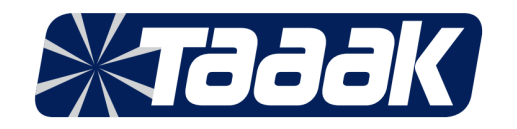

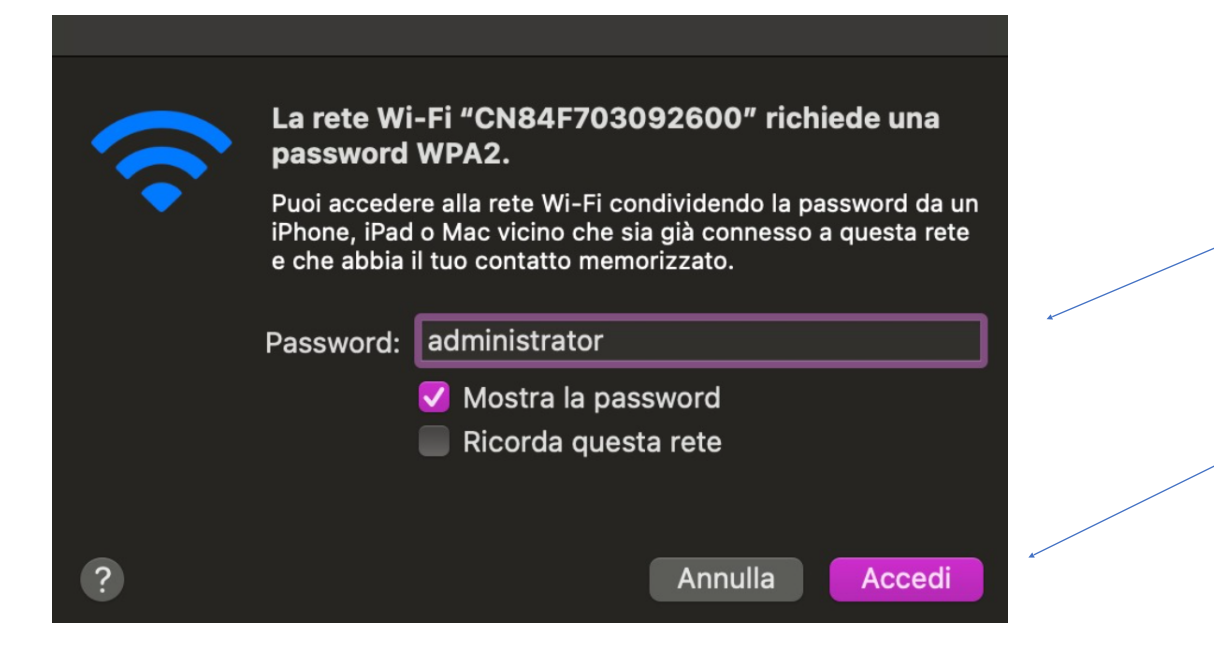

#### Inserire la password ( administrator ) e premere accedi

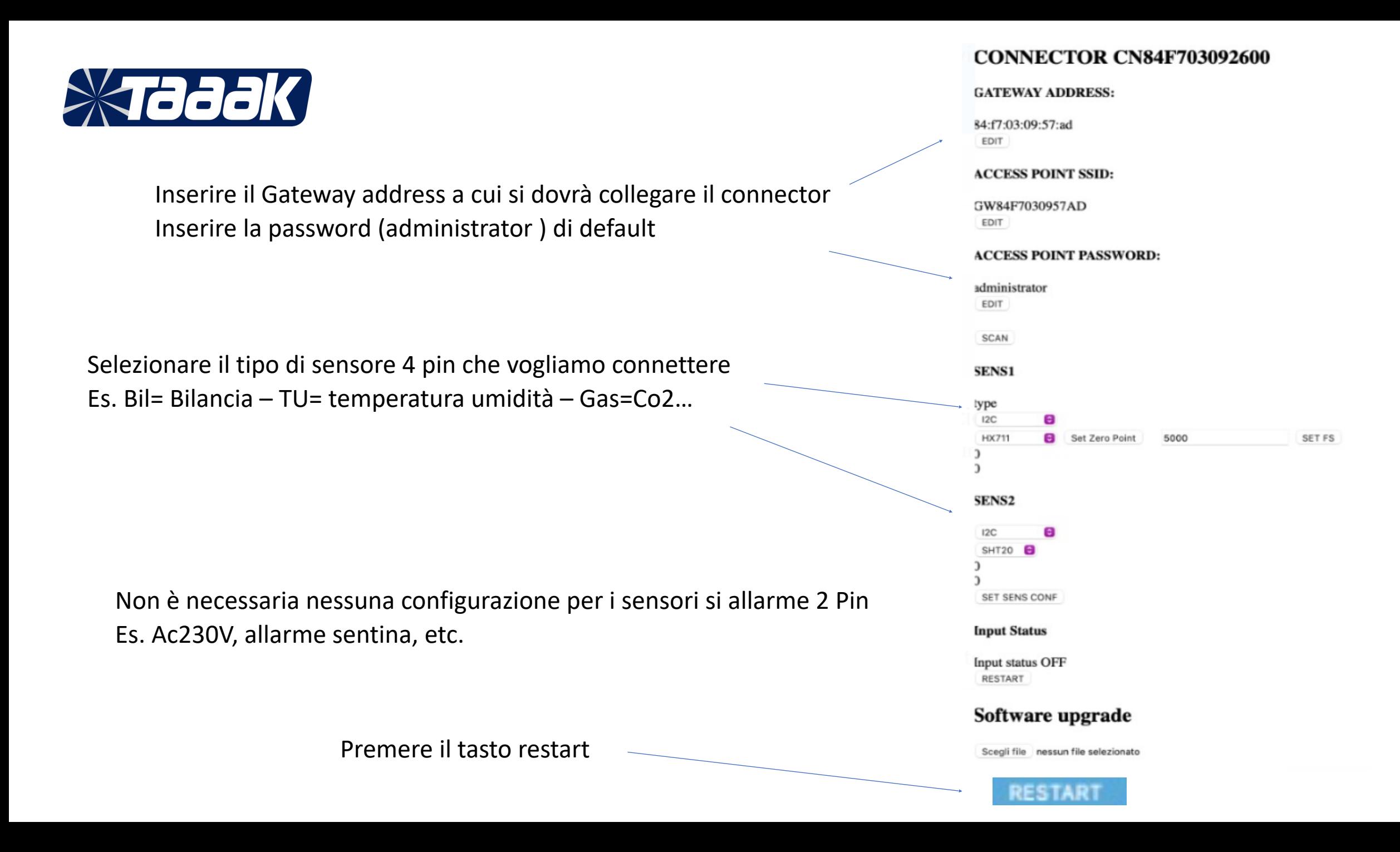

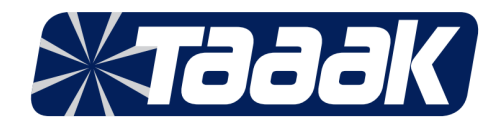

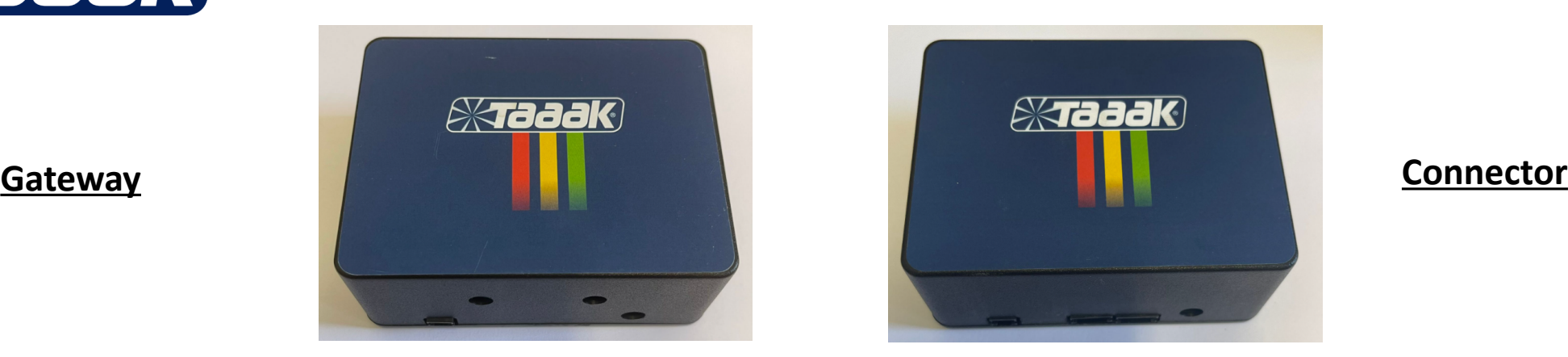

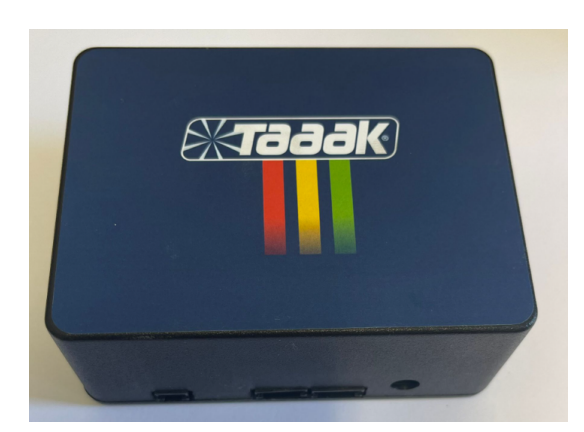

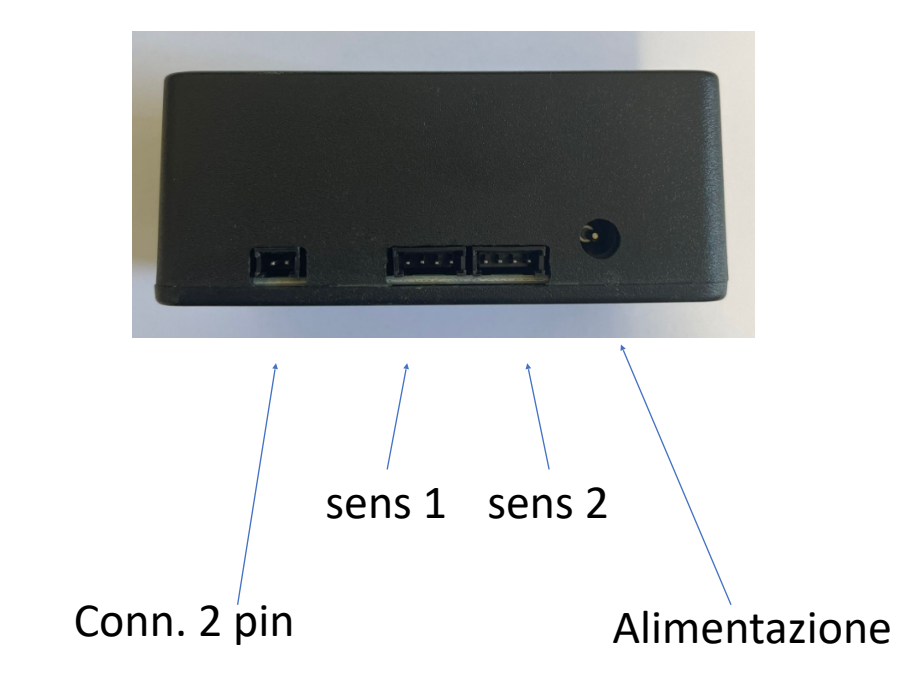

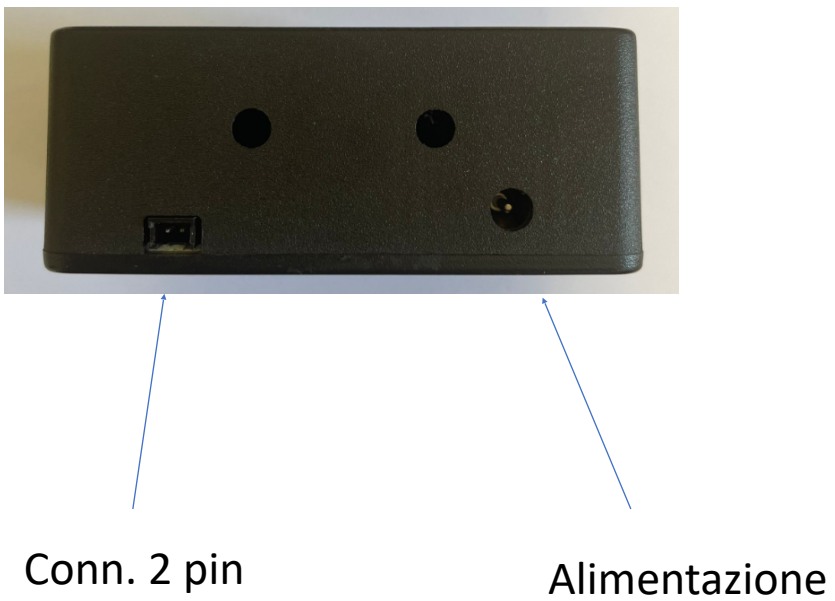

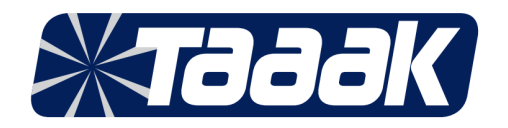

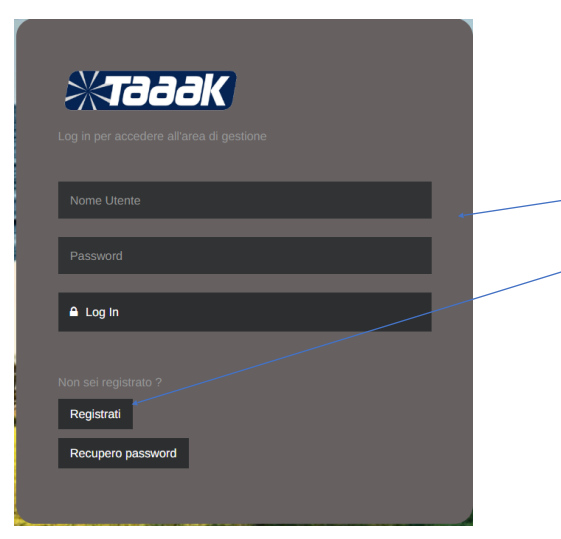

# **Registrazione utente Dashboard**

Fase 1: Collegarsi alla Dashboard - <http://dashboard.taaak.it:3007/>

Fase 2: Inserire user e password e collegarsi alla propria sezione della Dashboard

Fase 3: Se non si è registrati procedere alla registrazione cliccando sull' apposito tasto

Fase 4: selezionare se utente privato o azienda e compilare i dati richiesti

Fase 5: cliccare su Registrati per confermare.

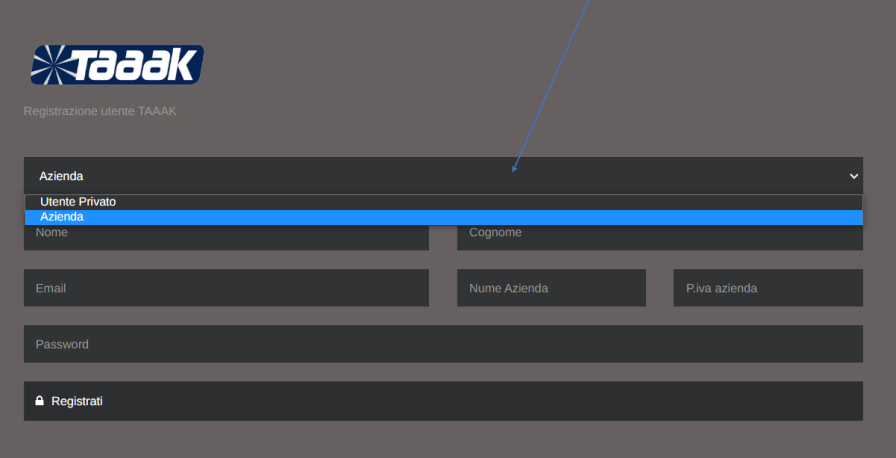

IMPORTANTE INSERIRE I DATI P.I. OPPURE C.F. IN MODO CORRETTO PERCHE SARANNO COLLEGATI AI GATEWAY